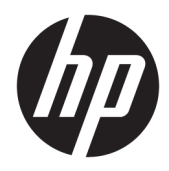

# Administratorhåndbok

HP Write Manager

© Copyright 2017–2019 HP Development Company, L.P.

Microsoft og Windows er enten registrerte varemerker eller varemerker for Microsoft Corporation i USA og/eller i andre land.

Konfidensiell datamaskinprogramvare. Du må ha en gyldig lisens fra HP for å kunne eie, bruke eller kopiere programvaren. I overensstemmelse med FAR 12.211 og 12.212 er kommersiell datamaskinprogramvare, dokumentasjon for datamaskinprogramvare og tekniske data for kommersielle elementer lisensiert til de amerikanske myndighetene i henhold til leverandørens kommersielle standardlisens.

Informasjonen i dette dokumentet kan endres uten varsel. De eneste garantiene for HPproduktene og -tjenestene er uttrykkelig angitt i garantierklæringene som følger med disse produktene og tjenestene. Ingenting i dette dokumentet kan tolkes som en tilleggsgaranti. HP er ikke erstatningsansvarlig for tekniske eller andre typer feil eller utelatelser i dette dokumentet.

Tredje utgave: August 2019

Første utgave: Juni 2017

Dokumentets delenummer: 941654-093

## **Syntakstast for brukerdatainnmating**

Tekst som du må skrive inn et brukergrensesnitt er indikert med skrifttyper med fast bredde.

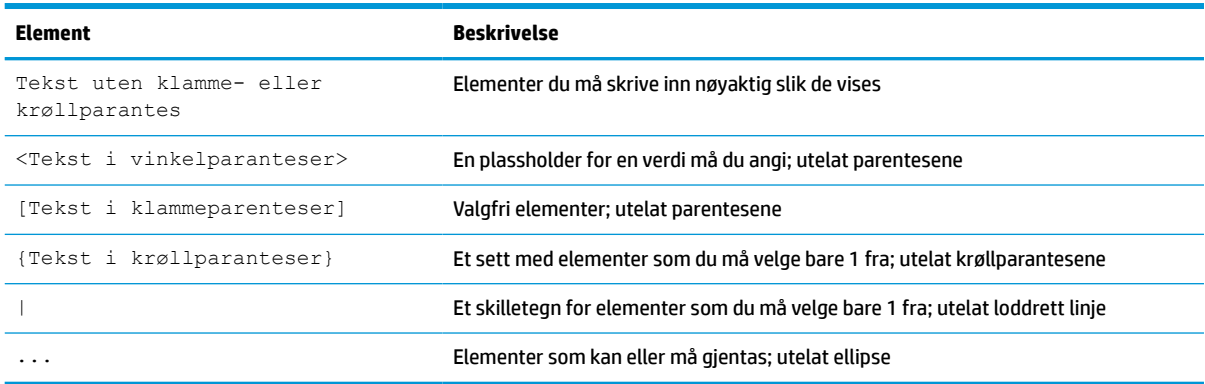

# **Innhold**

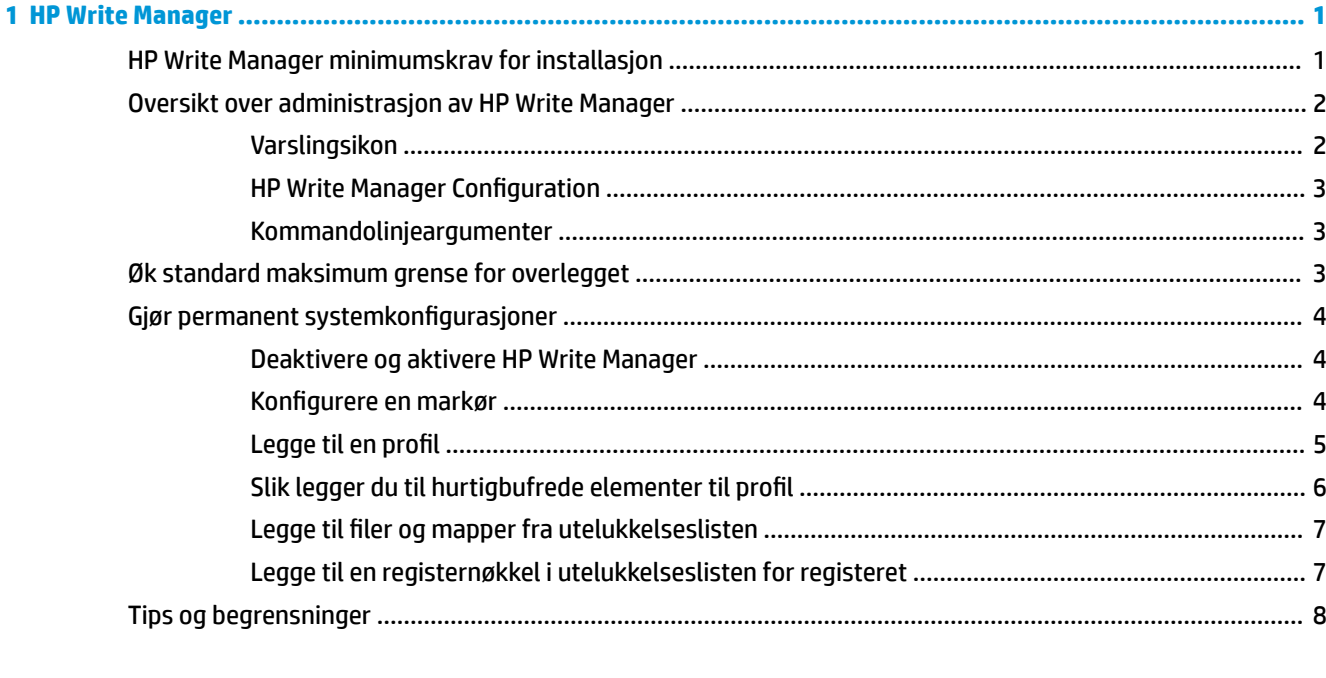

# <span id="page-6-0"></span>**1 HP Write Manager**

HP Write Manager beskytter innholdet i og reduserer slitasje på flash-stasjonen til en tynnklient ved omdirigering og mellomlagring av skrivinger i et overlegg. Et overlegg er en virtuell lagringsplass i et RAMminne som sporer endringer i et beskyttet volum (det vil si flash-stasjonen). Kundeopplevelsen i Windows påvirkes ikke fordi operativsystemet beholder utseendet på skriving til flash-stasjonen. Når systemet startes på nytt, blir overleggsbufferen slettet og alle endringer siden siste systemoppstart slettes permanent.

- **MERK:** Hvis det er nødvendig å gjøre permanente systemkonfigurasjonsendringer, kan administrator deaktivere skrivefilteret midlertidig. I noen tilfeller, for eksempel ved installering av en Windows-oppdatering, må HP Write Manager deaktiveres først. Se [Gjør permanent systemkonfigurasjoner](#page-9-0) på side 4 hvis du ønsker mer informasjon.
- **WERK:** Overleggsbufferen slettes bare ved systemomstart, slik at brukere kan logge ut eller bytte mellom brukerkontoer uten å miste mellomlagrede data.

HP Write Manager lar deg utelukke filer, mapper og registerinnstillingene fra beskyttelse, slik at endringene alltid er skrevet direkte til flash-stasjonen.

- *Y* **VIKTIG:** HP anbefaler sterkt følgende:
	- Kontroller at skrivefilteret brukes riktig for bruksmåter som ligner på standard tynnklienter. Riktig bruk inkluderer å kontrollere at skrivefilteret er aktivert under sluttbrukernes (ikke-administrator) bruk, og at det bare deaktiveres midlertidig av administratorer for å gjøre nødvendige endringer og oppdateringer på systemet. Skrivefilteret skal aktiveres igjen så snart endringene er fullført.
	- Aktiver aldri funksjonen Windows sidefil.
	- For bruksmåter som krever hyppige skriveoperasjoner, for eksempel aktiv systemlogging, ringesentertelefon og videoopptak og industriell logging, bør du konfigurere den tynnklienten til å skrive til en server. Dersom lokale skriveoperasjoner er nødvendig, bør de gjøres i overlegg-hurtigbufferen. Ta kontakt med HP for å få hjelp med å bestemme en passende intervall-tidsplan for å skrive til overlegghurtigbufferen, eller aller helst logge data fra overlegg-hurtigbuffereen til en server.
	- Bruke funksjonen Slett for å definere regler for å fjerne filer fra overlegget.

Hvis din bruk krever bruk av unormalt skrivefilter, kan du kontakte HP for å sikre at datamaskinene dine er riktig konfigurert.

## **HP Write Manager minimumskrav for installasjon**

Systemet må oppfylle følgende betingelser for installasjon av HP Write Manager:

- .Net Framework versjon 4.5 eller nyere må være installert.
- Hvis du installerer på Windows 7 Service Pack 1, må følgende oppdateringer være installert:
	- KB3033929: Sikkerhetsoppdatering for å legge til signeringsstøtte for SHA-2-kode
	- KB3080149: Oppdatering for kundeopplevelse og diagnostikktelemetri

For å laste ned de nødvendige oppdateringene gå til **https://www.microsoft.com** og skriv inn KB i søkefeltet.

## <span id="page-7-0"></span>**Oversikt over administrasjon av HP Write Manager**

Du kan bruke to verktøy til å administrere HP Write Manager: et varslingsikon og en Kontrollpanel-app. Noen kommandoer kan utføres ved hjelp av hvert verktøy, men andre kommandoer kan være eksklusive til én eller to av verktøyene.

## **Varslingsikon**

HP Write Manager-varslingsikonet er plassert i systemstatusfeltet på Windows. Følgende kommandoer kan utføres ved å høyreklikke på varslingsikonet og velge det ønskede alternativet:

- **Aktiver HPWF** aktiverer HP Write Manager (krever en omstart av systemet)
- **Deaktiver skrivefilteret** deaktiverer HP Write Manager (krever en omstart av systemet)

Tabellen nedenfor beskriver de mulige statusene for at HP Write Manager-varslingsikonet.

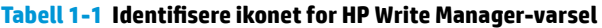

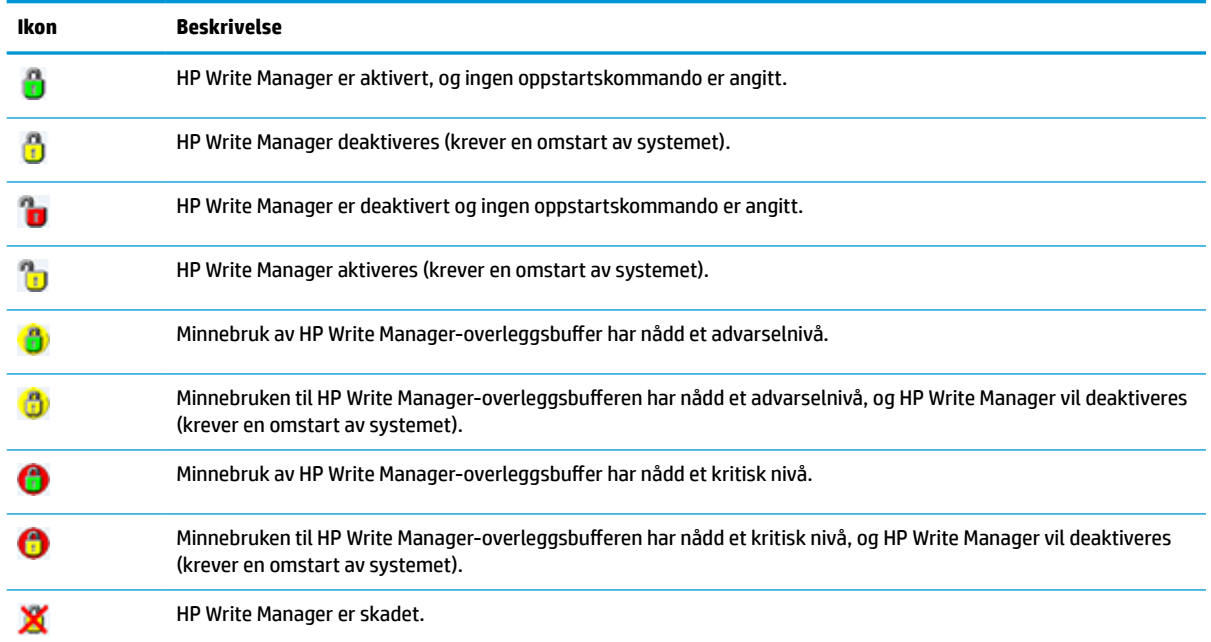

## <span id="page-8-0"></span>**HP Write Manager Configuration**

HP Write Manager Configuration er en kontrollpanel-app for å administrere HP Write Manager. Når den brukes sammen med et tynnklient-operativsystem, kan HP Write Manager Configuration også konfigurere Enhanced Write Filter, File-Based Write Filter og Unified Write Filter. Slik åpner du denne appen:

**▲** Dobbeltklikk på ikonet i systemstatusfeltet.

– eller –

I kontrollpanelet klikker du på **HP Write Manager Configuration**.

Oppgaver du kan utføre i denne appen inkluderer:

- Deaktiver eller aktiver HP Write Manager (krever en omstart av systemet)
- Vis informasjon om HP Write Manager og overleggsbufferen som er i bruk
- Konfigurer utelukkelsesinnstillinger for filer og registeret
- Aktiver eller deaktiver HP Disk Cache-innstillinger
- **WERK:** Hvis du ønsker mer informasjon om [HP Disk Cache](#page-14-0)-innstillinger, kan du se HP Disk Cache [på side 9](#page-14-0).
- Rediger utelukkelseslisten for å legge til eller fjerne filer og mapper (krever en omstart av systemet)
- Angi størrelsen for overleggsbufferen (krever en omstart av systemet)
- Angi hurtigbufferforbruk i MB som vil utløse advarselmeldinger og kritiske meldinger

### **Kommandolinjeargumenter**

Du kan bruke kommandolinjeargumenter til å administrere HP Write Filter. For mer informasjon om kommandolinjeargumenter, se *HP Write Manager WMI Scripts* (HP Write Manager WMI-skript)-utredningen.

**MERK:** Utredningen er kun tilgjengelig på engelsk.

## **Øk standard maksimum grense for overlegget**

**VIKTIG:** Som standard, er det maksimale overlegget basert på hvor mye minne som er tilgjengelig på systemet som HP Write Manager er installert på. Å endre den maksimale grensen for et overlegg bør bare utføres av administratorer med erfaring og kjennskap til spesifikasjoner og konfigurasjon av systemet som er i bruk. Før du foretar endringer, anbefales det å teste bildeytelse for å finne det aktuelle minnet som kreves. Ikke øk maksimal overleggrense til et tall større enn tilgjengelig systemminne.

Følg fremgangsmåten nedenfor for å øke maksimumsstørrelsen tillatt for overlegget.

- **1.** I HP Write Manager Configuration-menyen velger du **Flere innstillinger**.
- **2.** Velg fanen **Avansert**.
- **3.** Angi ønsket maksimum overleggstørrelse (i MB) i oppføringsfeltet. Velg **OK** for å lagre endringen.
- **4.** Start systemet på nytt, så settes endringene i kraft.

## <span id="page-9-0"></span>**Gjør permanent systemkonfigurasjoner**

Tabellen nedenfor beskriver de mulige metodene for å gjøre permanente systemkonfigurasjoner.

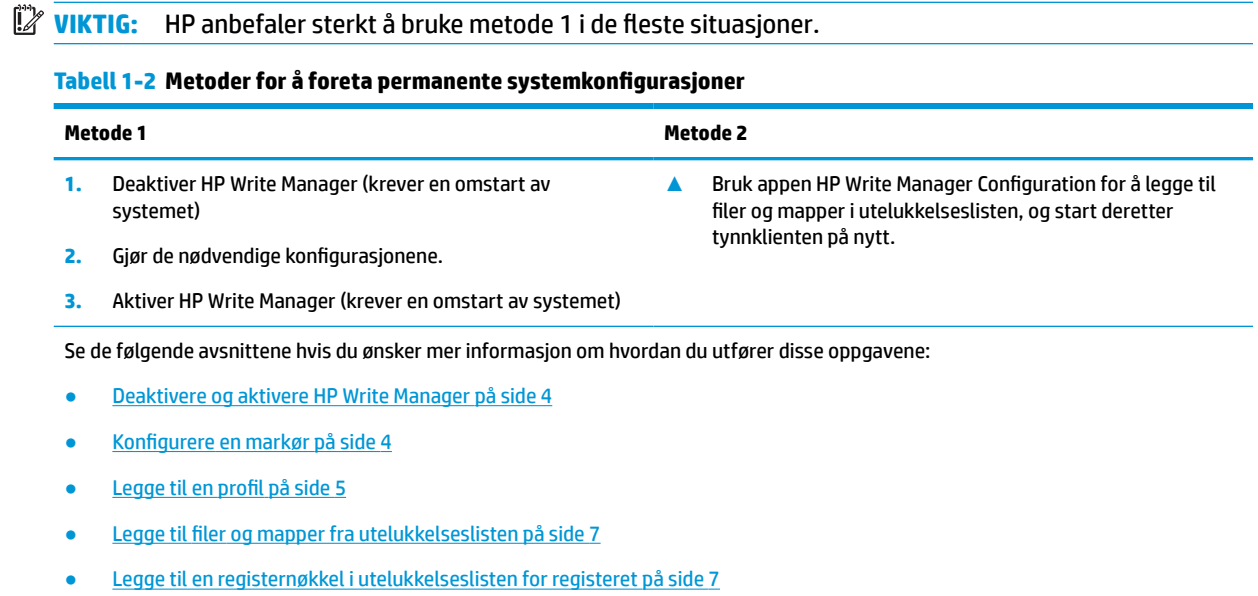

### **Deaktivere og aktivere HP Write Manager**

Følgende tabell beskriver de ulike metodene for å deaktivere og aktivere HP Write Manager.

#### **Tabell 1-3 Metoder for å deaktivere eller aktivere HP Write Manager**

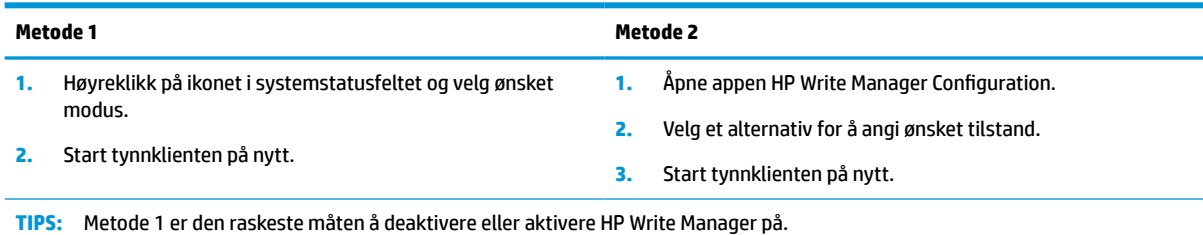

### **Konfigurere en markør**

Markører kan brukes til å utløse en tømming, noe som fjerner filer fra overlegget.

**MERK:** Hendelsen utløses når den tilgjengelige overleggsstørrelsen er lik eller større enn den angitte markørstørrelsen.

Når advarselsmarkøren er nådd, vises det en advarsel. Når kritisk-markøren er nådd, vises en nedtelling til en omstart av Windows.

For å konfigurere markører:

- **1.** Åpne HP Write Manager Configuration-appen, og velg **Flere innstillinger**.
- **2.** I kategorien **Markører** angi størrelsen (i MB) på markørene **Advarsel** og **Kritisk**. **Overleggstørrelse** vises også, men størrelsen kan ikke endres mens i kategorien **Markører**. Hvis du vil endre overleggstørrelsen, kan du se [Øk standard maksimum grense for overlegget på side 3.](#page-8-0)
- <span id="page-10-0"></span>**3.** Velg **OK**.
- **4.** Start tynnklienten på nytt.

### **Legge til en profil**

En profil er et sett med filutelukkelser, registerutelukkelser og alternativer for å tømme filer for å sikre tilgjengelig plass i overlegget. Profilinnstillingsalternativer omfatter følgende:

- **Filutelukkelse**: Filer som er spesifisert i denne kategorien skal utelates fra overlegget.
- **Katalogutelukkelse**: Registre spesifisert i denne kategorien skal utelates fra overlegget.
- **Rens på markør**: HP Write Filter vil slette filer som er spesifisert i denne kategorien fra overlegget når overleggbruk når definerte markørinnstillinger.
- **Rens ved programavslutning**: HP Write Filter vil slette filer som er spesifisert i denne kategorien fra overlegget når den angitte appen er avsluttet.
- **Rens utelukkelse**: HP Write Filter vil utelukke filer som er oppført i denne kategorien fra å slettes.

Slik legger du til en profil:

- **1.** Åpne HP Write Manager Configuration-appen, og velg **Flere innstillinger**.
- **2.** På kategorien **Profiler** velger du **Legg til**.
- **3.** Skriv inn navnet i boksen **Profilnavn**.
- **4.** I kategorien **Filutelukkelse** velger du knappen **Legg til mappe** eller **Legg til fil** for å legge til et element i utelukkelseslisten. Gjenta hvis nødvendig.
- **MERK:** Når en mappe er lagt til for utelukkelse, vil alle filene i den mappen, inkludert alle undermappe under den mappen, også bli utelukket.
- **5.** I kategorien **Registerutelukkelse** velger du **Legg til**-knappen for å legge til et element i utelukkelseslisten. Gjenta hvis nødvendig.
- **6.** I kategorien **Tøm ved markør** velger du **Legg til** for å legge til et element som skal tømmes når en markør er nådd. Gjenta hvis nødvendig.
- **7.** I vinduet som åpnes kan du gjøre følgende:
	- **a.** Skriv inn banen til filen som skal tømmes i boksen **Filbane**.
	- **b.** Under **Start på** kan du velge hvilke markør som bestemmer når HP Write Manager begynner å tømme filene.
	- **c.** Under **Stopp på** kan du velge hvilken markør som må nås for å stoppe tømmingen.
	- **d.** Du kan velge å redigere **Programbane** for å spesifisere hvilket program som er tilknyttet filene oppført under **Filbane**. Dette begrenser filene som slettes innen **Filbane** til de som er tilknyttet programmet.
	- **e.** Velg **OK**.
- **8.** I kategorien **Slett ved lukking av app** velger du **Legg til**-knappen for å legge til et element som skal tømmes når en markør er nådd. Gjenta hvis nødvendig.
- **9.** I vinduet som åpnes skriver du inn **Filbane** for filen som skal tømmes, velger **Programbane** for programmet som starter en tømming når det lukkes, og deretter **OK**.
- **10.** I kategorien **Tømmeutelukkelse** velger du **Legg til**-knappen for å legge til et element som skal utelukkes fra en tømming. Gjenta hvis nødvendig.
- <span id="page-11-0"></span>**11.** Skriv inn **Filbane** i vinduet som åpnes, og velg deretter **OK**.
- **12.** Velg **OK**.
- **13.** Start tynnklienten på nytt.

Hvis du vil aktivere eller deaktivere en eksisterende profil, velger du ønsket modus ved siden av **Profilnavnet**.

Hvis du vil redigere en eksisterende profil, velger du **Rediger**-ikonet.

**MERK:** HP Write Manager leveres med ulike standardprofiler med navn etter foreslåtte bruksscenarier. Disse profilene kan tilpasses ytterligere ved å følge fremgangsmåtene beskrevet over.

### **Slik legger du til hurtigbufrede elementer til profil**

Du kan legge til eventuelle hurtigbufrede element i overlegget til eksisterende og nye profiler eller filunntaket.

- **1.** I HP Write Manager Configuration-appen velger du **Flere innstillinger**.
- **2.** Velg kategorien **Overlegg**.
- **3.** Hvis ingen elementer er oppført, velger du **Oppdater**.
- **TIPS:** HP Write Manager må være aktivert for å oppdatere denne fanen.
- **4.** Velg elementet. For å velge flere elementer trykker du på ctrl mens du velger.
- **5.** Velg **Legg til** for å legge til de valgte elementene.
- **TIPS:** Overleggfunksjoner kan sorteres etter program, filbane, filstørrelse eller brukernavn. Velg innholdskategorier fra oversiden av dialogboksen.

Innholdskategoriene **Filbane**, **Prosess**, **Bruker** og **Profilnavn** kan sorteres i enten stigende eller synkende alfabetisk rekkefølge.

Du kan sortere innholdskategoriene **Filstørrelse** og **Overleggstørrelse** i henhold til stigende eller synkende størrelse.

Du kan bestemme hvor mye minne et nytt program bruker ved å se på programfilene i overlegget. Elementer oppført i grønn er elementer som har blitt lagt til en profil siden datamaskinen sist ble startet.

## <span id="page-12-0"></span>**Legge til filer og mapper fra utelukkelseslisten**

- **VIKTIG:** Endringer elementer i utelukkelseslisten er alltid skrevet direkte til flash-stasjonen, så hold utelukkelseslisten til et minimum.
	- **1.** Åpne HP Write Manager Configuration-appen, og velg **Flere innstillinger**.
	- **2.** På kategorien **Filutelukkelse** velger du knappen **Legg til mappe** eller **Legg til fil** for å legge til et element i utelukkelseslisten. Gjenta hvis nødvendig.

**WERK:** Elementer kan fjernes fra utelukkelseslisten ved hjelp av Slett-knappen.

- **3.** Velg **OK**.
- **4.** Start tynnklienten på nytt.

I tabellen nedenfor finner du beskrivelser av uthevingsfargene som brukes til utelukkelseslisten i appen HP Write Manager Configuration.

#### **Tabell 1-4 Identifisere fremhevede farger i utelukkelseslisten for HP Write Manager Configuration-appen**

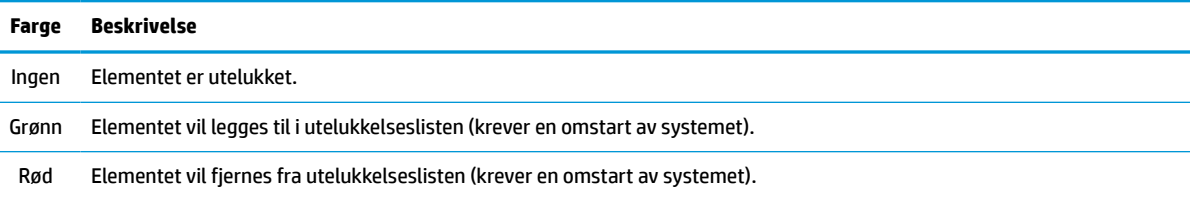

### **Legge til en registernøkkel i utelukkelseslisten for registeret**

- **VIKTIG:** Endringer elementer i utelukkelseslisten er alltid skrevet direkte til flash-stasjonen, så hold utelukkelseslisten til et minimum.
	- **1.** Åpne HP Write Manager Configuration-appen, og velg **Flere innstillinger**.
	- **2.** I kategorien **Registerutelukkelse** velger du **Legg til**-knappen for å legge til et element i utelukkelseslisten. Gjenta hvis nødvendig.

**MERK:** Elementer kan fjernes fra utelukkelseslisten ved hjelp av Slett-knappen.

- **3.** Velg **OK**.
- **4.** Start tynnklienten på nytt.

I tabellen nedenfor finner du beskrivelser av uthevingsfargene som brukes til utelukkelseslisten i appen HP Write Manager Configuration.

#### **Tabell 1-5 Identifisere fremhevede farger i utelukkelseslisten for HP Write Manager Configuration-appen**

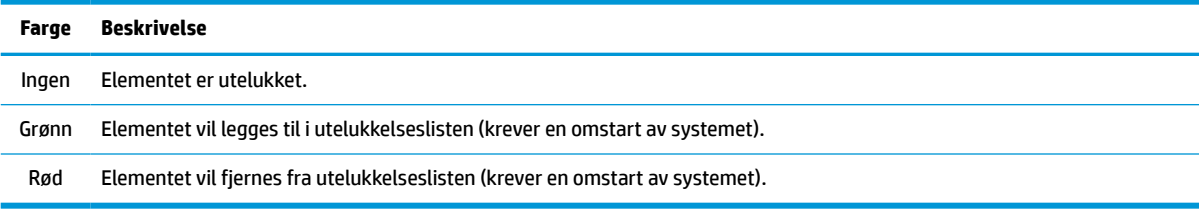

## <span id="page-13-0"></span>**Tips og begrensninger**

Bruk disse tipsene for å få best mulig ytelse fra HP Write Manager.

- Når HP Write Manager er aktivert på en HP-datamaskin, vil RAM-stasjonen deaktiveres. Alle midlertidige filer lagres i c:\HPWMTemp-mappen. Eventuelle variabler som opprinnelig pekte til stasjon Z vil videresendes til c:\HPWMTemp-mappen.
- **MERK:** Når HP Write Manager er aktivert, vil den deaktiverte RAM-stasjonen dukke opp som en deaktivert enhet i Enhetsbehandling.
- Ikke legg disk C-rotkatalogen (det vil si C:\) til en filbane i utelukkelseslisten.
- De følgende tegnene kan ikke brukes i filbanen for utelukkelseslisten:

~!@#\$%^&\*()\_+=-`[];',./{}|:"<>?"

- Hvis det er et mellomrom i filbanen til en tast som skal legges til i en utelukkelsesliste for registeret, må du sørge for å omslutte banen med rette anførselstegn (det vil si ").
- HKEY\_LOCAL\_MACHINE\HARDWARE kan ikke legges til i utelukkelseslisten til registeret.
- Hvis du legger til registernøkler i utelukkelseslisten til registeret, kan HP Write Manager oversette noen inndata til riktig form, for eksempel – HKLM til \REGISTRY\MACHINE. Hvis du bruker WMI, må det eksplisitte navnet på registernøkkelen brukes.
- Jokertegnet \* er tillatt i registerbanene og representerer mapper eller ingen mappe i det forrige katalogelementet i banen. Det kan bare representere et element i én mappe.
- Hvis overleggsbufferen når et kritisk lavt nivå, kan systemet bli ustabilt. Du kan endre innstillingen for kritisk nivå eller opprette en profil for å begrense størrelsen på hurtigbufferen ved å tømme unødvendige filer.
- ☆ **TIPS:** Hvis Start-menyen ikke svarer riktig, bruker du ctrl+alt+delete for å starte datamaskinen på nytt.
- Du må deaktivere skrivefilteret (som krever omstart av systemet) før du bytter til et annet skrivefilter.
- Hvis du aktiverer skrivefilteret og deretter aktiverer Global Bypass Mode (Global omgå-modus), vil kun de opprettede registernøkler etter aktiveringen av Global Bypass Mode (Global omgå-modus) vedvare. Hvis du gir et nytt navn til en registernøkkelen som ble opprettet da bare skrivefilteret ble aktivert, vil ikke nøkkelen bli beholdt. Du må opprette den igjen.

# <span id="page-14-0"></span>**2 HP Disk Cache**

HP Disk Cache samler skriveforespørsler fra operativsystemet for å redusere antall skrivinger som gjøres til flash-stasjonen. Dette forlenger den brukbare levetiden til flash-stasjonen.

For å aktivere HP Disk Cache:

- **1.** Velg **Avanserte hurtigbufferinnstillinger** i appen HP Write Manager Configuration.
- **2.** Sett **HP Disk Cache** til **På**.
- **3.** Skriv inn verdiene for **Bufferstørrelse**, **Antall tømminger** og **Tømmingsintervall**.

– eller –

Velg **Tilbakestilling til standardinnstillingene**.

**MERK:** HP har optimalisert disse innstillingene til å maksimere systemets ytelse og harddiskens levetid.

- **Antall tømminger** angir antall skriveforespørsler fra operativsystemet som skal samles av HP Disk Cache før forespørslene gjennomføres (med mindre det tømmingsintervallet nås først). Dette krever færre skrivinger til flash-stasjonen, men det kan føre til problemer hvis det oppstår et strømbrudd plutselig når et høyt antall forespørsler har blitt lagret.
- **Tømmingsintervall** angir hvor lenge HP Disk Cache vil samle skriveforespørsler fra operativsystemet før forespørslene gjennomføres (med mindre det tømmingsantallet nås først). Dette krever færre skrivinger til flash-stasjonen, men det kan føre til problemer hvis det oppstår et strømbrudd plutselig når et høyt antall forespørsler har blitt lagret.